# **Handleiding voor gemeente-beheerder**

## **Homepagina**

Via www.softwarecatalogus.nl komt u op de home-pagina. Zonder in te loggen kunt u daar alle leveranciersproducten raadplegen en ook de overzichten die KING bijhoudt met alle leveranciers, alle referentiecomponenten en alle standaarden.

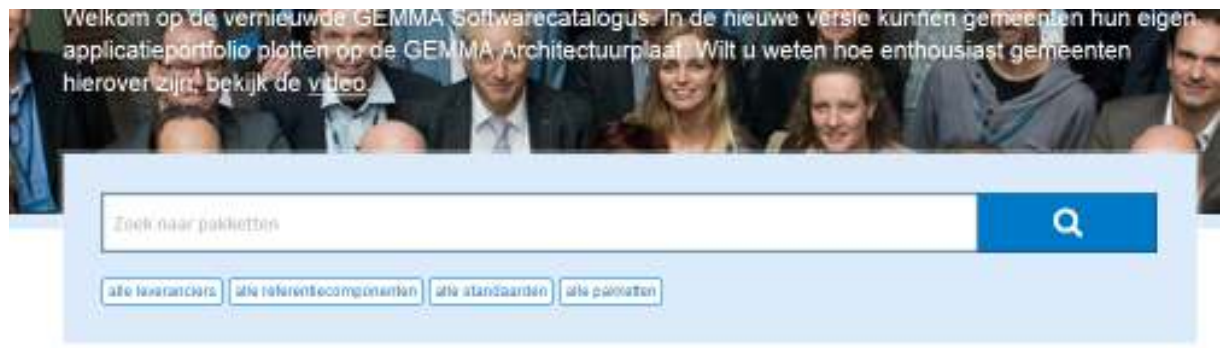

Zie verder voor het algemeen raadplegen: Handleiding Algemeen Raadplegen. Voor de rechten van Gemeente-Raadpleger: zie einde van deze handleiding.

## **Inloggen**

Rechtsonder op de homepagina staat het rode inlogblok.

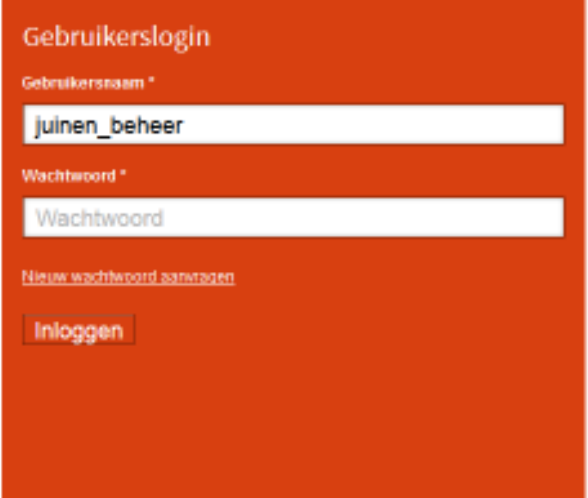

 Gemeenten krijgen op aanvraag een inlog van KING. De contactpersoon van de gemeente die de softwarecatalogus gaat beheren stuurt dan vanaf zijn/haar (hierna "zijn") persoonlijke e-mailadres van de gemeente een verzoek aan dirk.moree@kinggemeenten.n met als onderwerp "Beheeraccount Softwarecatalogus". King maakt een account aan en stuurt u een inlog: gebruiker en wachtwoord. Na de éénmalige inlog kunt u uw wachtwoord aanpassen. Indien u in de toekomst het wachtwoord vergeten bent, kunt u zelf een eenmalig nieuw wachtwoord aanvragen bij het inlogblok. Na inloggen verschijnt uw applicatielandschap zoals aanwezig in de softwarecatalogus. In het begin is dat vanzelfsprekend leeg.

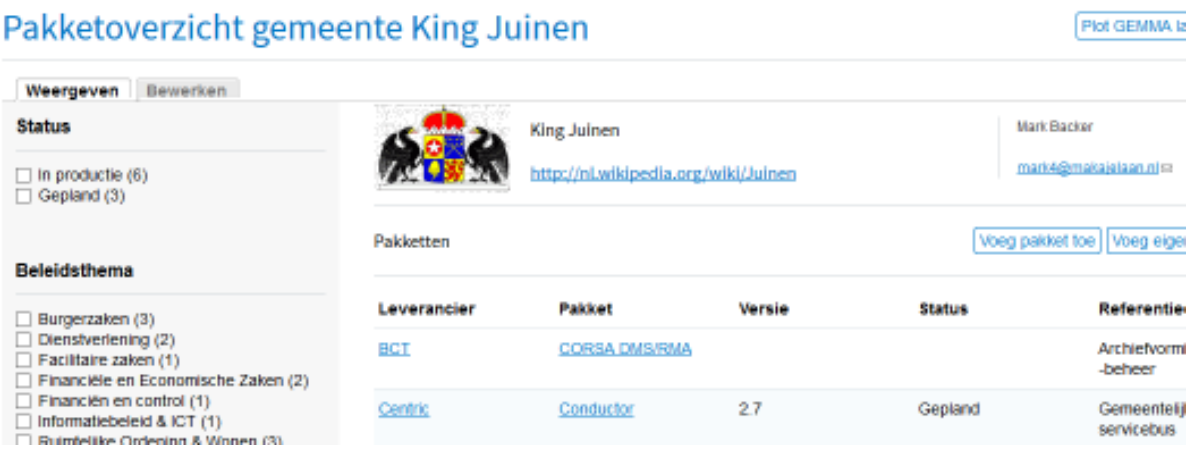

Nu kunt u uw productgegevens gaan vullen en onderhouden. Rechtsboven in de lichtblauwe balk staat uw gemeentenaam. Aanklikken toont een menu.

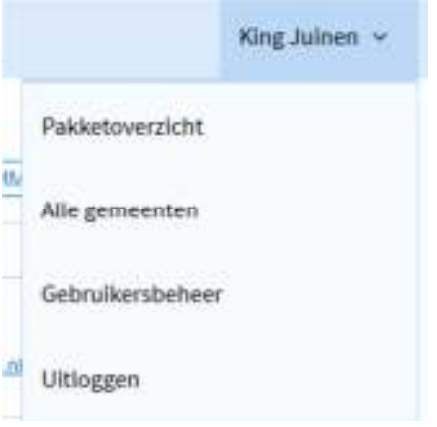

Dit menu blijft actief op de andere schermen.

Met "Pakketoverzicht" kunt u altijd (terug naar) uw ingevoerde applicatielandschap tonen. Met "Alle gemeenten" kunt u de applicatielandschappen van collega-gemeenten raadplegen. Met "Gebruikersbeheer" kunnen collega-gebruikers geautoriseerd worden. U kunt zelf (als 1<sup>e</sup> ontvanger van een account) collega's autoriseren voor de rol van beheer of raadplegen. Op het vervolgscherm Gebuikersbeheer ziet u de aanwezige gebruikers en kunt u met het plusje rechtsboven collega's toevoegen.

#### Gebruikersbeheer

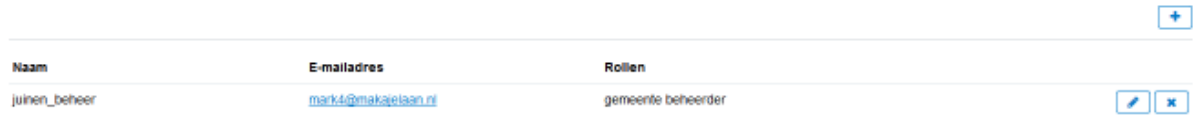

Minimaal 1 extra beheerder kan handig zijn i.v.m. vervanging.

Met het potloodje kunt u wijzigen, en met het kruisje verwijderen. Bij het verwijderen van de laatste gebruiker gaat het ingevoerde applicatielandschap niet verloren, maar moet een nieuw account aangevraagd worden.

### **Profielgegevens**

Links staan nu twee tabbladen "weergeven" en "bewerken". Door te klikken op "bewerken" kunt u uw profielgegevens bijwerken met o.a. uw gemeentelogo en contactpersoongegevens.

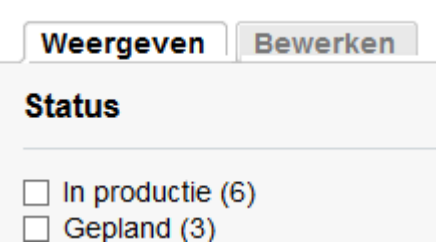

De door u ingevulde contactgegevens worden in de GEMMA Softwarecatalogus getoond en zijn alleen zichtbaar voor andere gemeentelijke gebruikers en niet voor leveranciers.

## **Pakketoverzicht**

Met "Weergeven" gaat u weer terug naar het overzicht. In het midden staan uw ingevoerde pakketten. Rechts staan 3 knoppen:

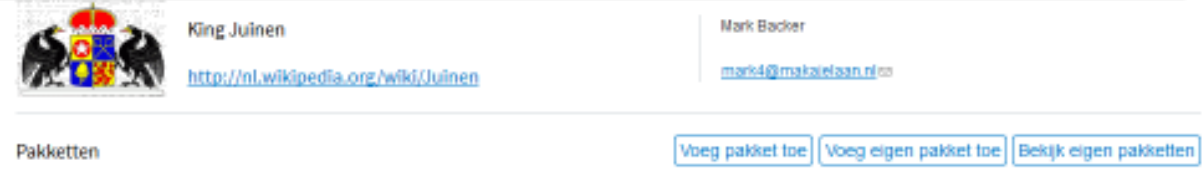

*Voeg pakket toe:* Hiermee kunt u pakketten die in de softwarecatalogus staan, opvoeren in uw landschap. U gaat dan naar het scherm "Pakketten".

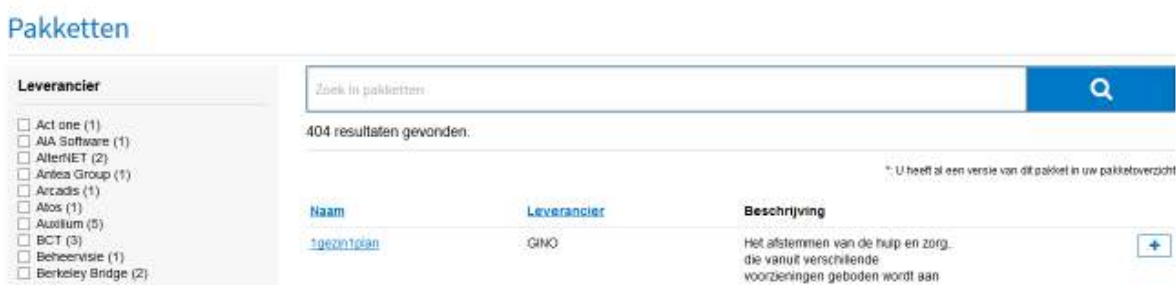

*Voeg eigen pakket toe:* Hiermee kunt u pakketten die NIET in de softwarecatalogus staan, opvoeren in uw landschap. De reden dat u een pakket niet vindt in de softwarecatalogus kan zijn: een leverancier ontbreekt, of de leverancier is vergeten een pakket of een versie op te voeren. Leveranciers kunnen ontbreken omdat zij (nog) geen convenant met KING hebben gesloten. U kunt met een e-mail KING daarop attent maken. Zodra een leverancier alsnog een convenant sluit, krijgt hij toegang tot de softwarecatalogus, en kunt u uw "eigen" pakketten vervangen door de pakketten van de leverancier. Voor ontbrekende pakket(versies) kunt u een e-mail sturen naar de

contactpersoon die bij de leveranciersgegevens staat. U gaat dan naar het scherm "Voeg oplossing toe buiten de GEMMA catalogus".

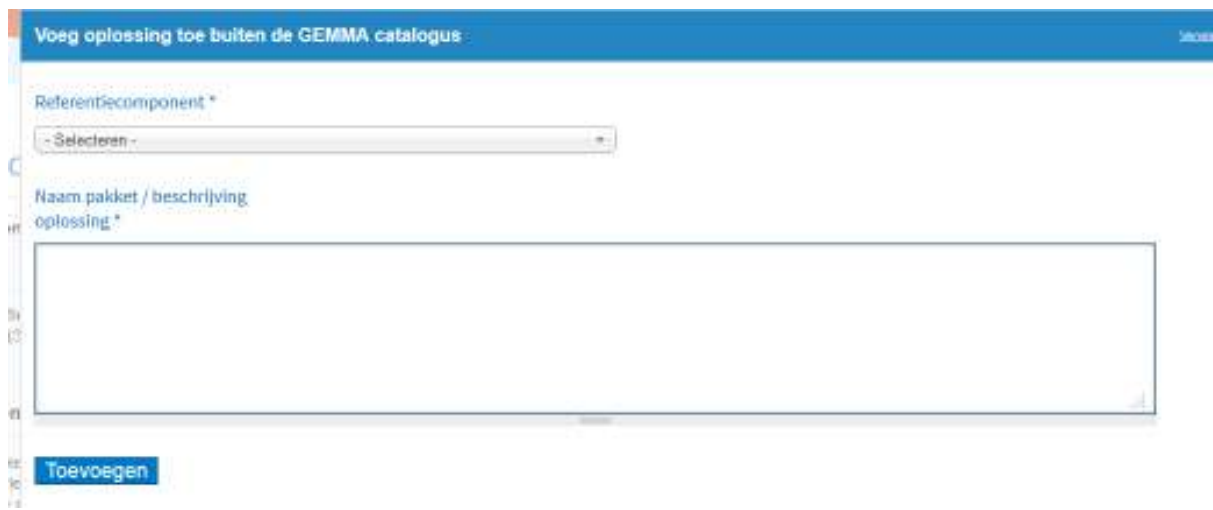

*Bekijk eigen pakketten:* geeft een overzicht van wat u zelf toegevoegd heeft. De "eigen pakketten" zijn geïntroduceerd om toch uw applicatielandschap volledig te kunnen invoeren. De "eigen pakketten" zijn niet terug te vinden in zoekresultaten, maar wel op de applicatielandschapskaart van uw gemeente.

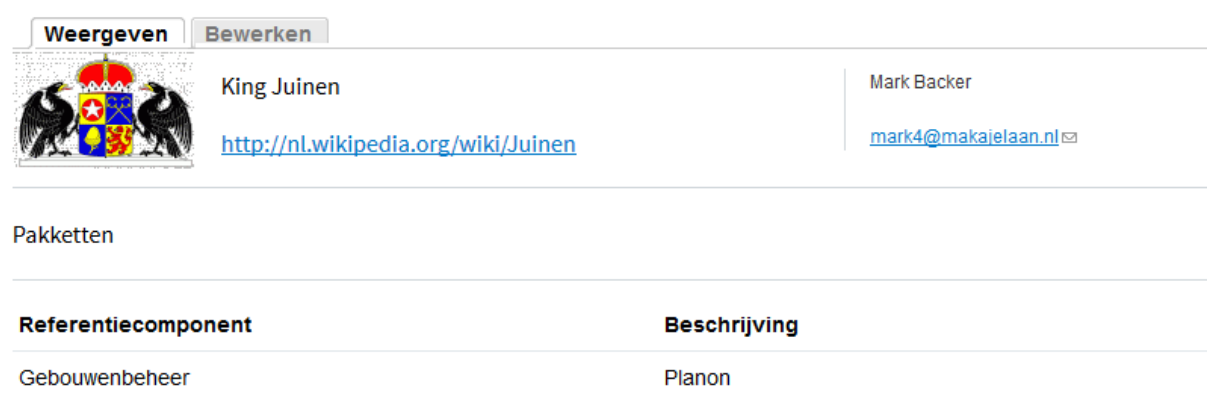

## **Genereren eigen GEMMA applicatielandschapskaart**

Rechtsboven tussen uw gemeentenaam en de drie knoppen over pakketten, staan 2 knoppen.

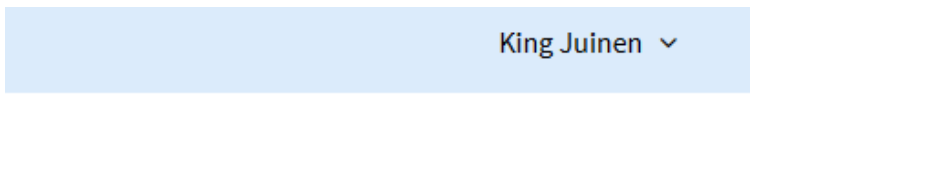

Plot GEMMA landschap | Exporteer pakketoverzicht |

Met "Plot GEMMA landschap" krijgt u (in hetzelfde browser-tabblad) een plaat te zien waarop in donkerblauw de reeds opgevoerde producten zichtbaar zijn. Voor de lichtblauwe blokjes heeft u nog geen producten ingevuld.

#### **GEMMA Applicatielandschap**

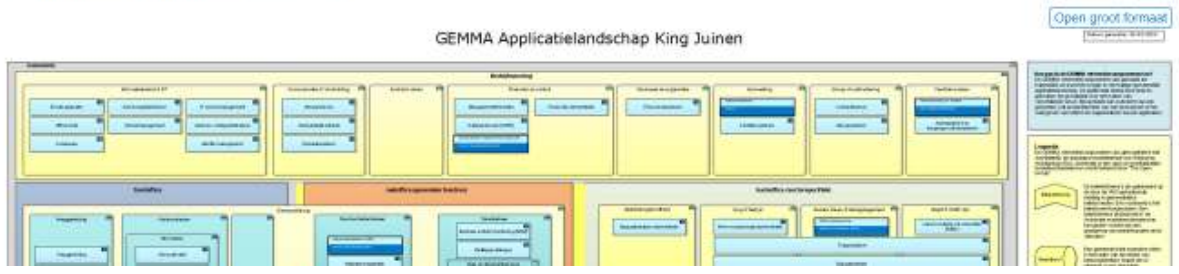

U kunt de plaat vergroten/verkleinen met in-/uitzoomen met uw browser. Deze functie is handig om een visuele controle op de voortgang van het invoerproces te doen. Met de Terug-knop van de browser komt u weer in het Pakketoverzicht. Met de keuze "Open groot formaat" (rechtsboven de plaat) wordt de plaat in een nieuw browservenster geopend.

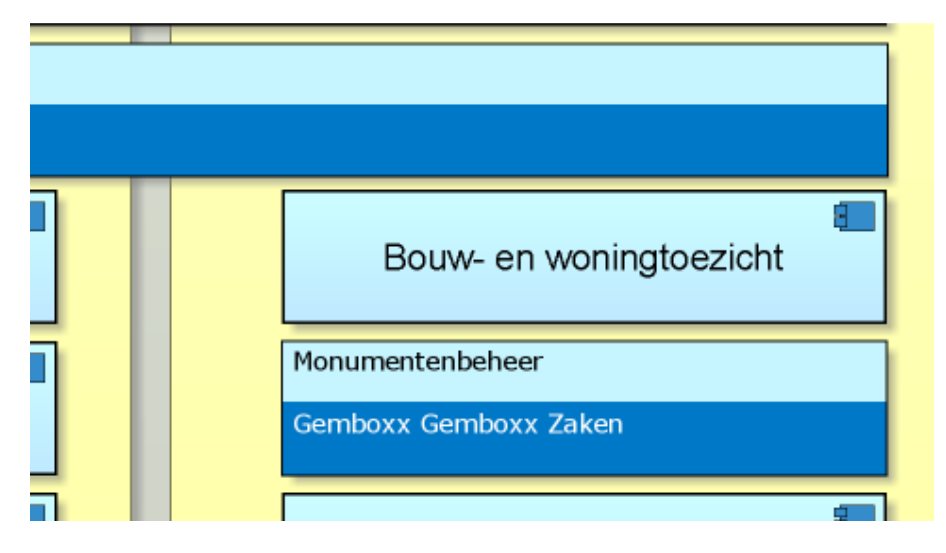

Er is een "vergroot- en verkleinglas" actief zodat u snel kunt in-/uitzoomen op een deel van de plaat. Met het opslaan van de pagina (als PNG-bestand) kunt u daarna een print op de gewenste schaal maken. De plaat is goed leesbaar in A2, A1 en A0-formaat.

Met "Exporteer pakketoverzicht" krijgt u uw pakketgegevens in een csv-formaat. Daarmee kunt u bijvoorbeeld andere systemen vullen, bijvoorbeeld voor configuratie- of contractmanagement.

## **Toevoegen en beheren pakketten**

In het midden staan de pakketten van uw landschap met de volgende mogelijkheden:

◢ een potlood-icoontje voor wijzigen van de gegevens waar u het pakket voor gebruikt (zie scherm Bewerk-Pakket);

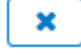

een kruisje voor het verwijderen van een pakket uit uw landschap.

klik op leveranciersnaam toont alle pakketten van die leverancier, waarna u pakketten kunt gaan toevoegen (zie scherm Pakketten)

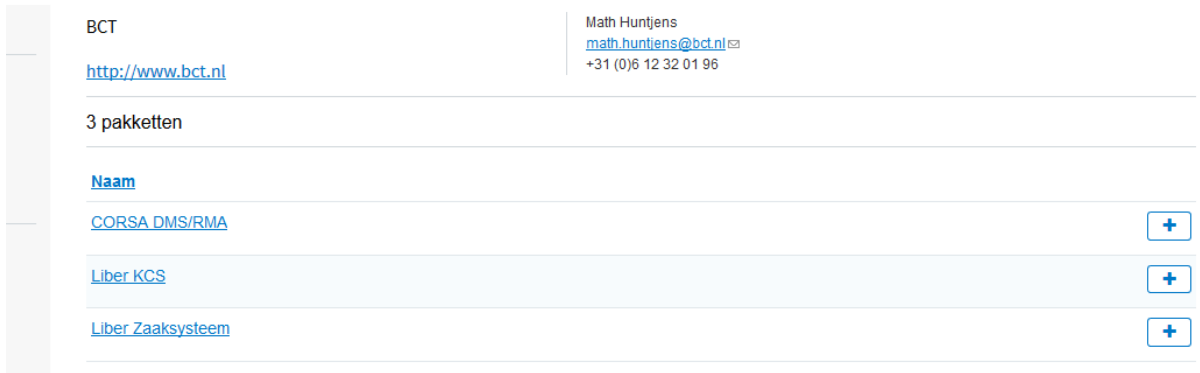

klik op productnaam toont alle versies van dat pakket, en hoeveel gemeenten dit product gebruiken voor de aangegeven referentiecomponenten. Als u op het getal tussen haakjes klikt, krijgt u de gegevens van betrokken collega-gemeenten te zien. Als u terugkeert kunt u met het Plusje rechtsboven pakketversies gaan toevoegen (zie scherm Voeg pakket toe aan uw pakketoverzicht) .

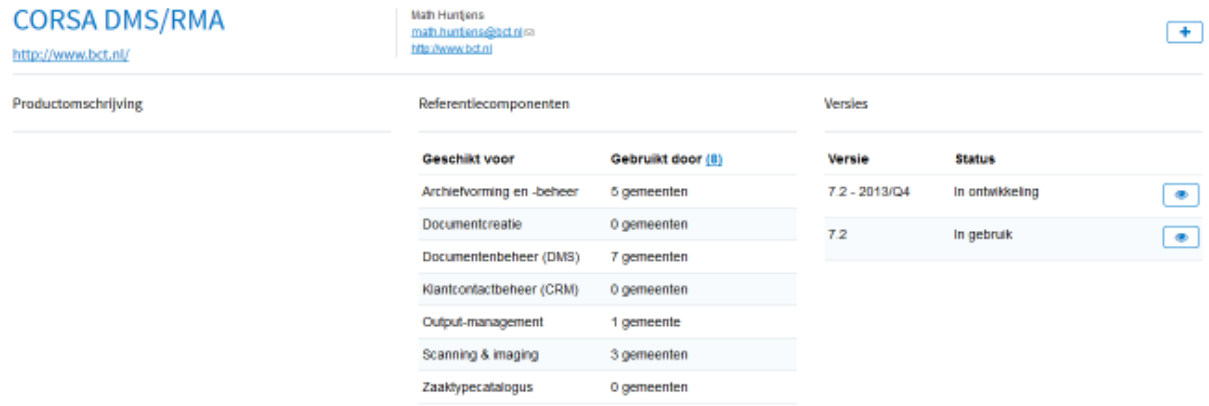

Na de keuze "Voeg pakket toe" komt u eerst op het scherm Pakketten waarin alle

leveranciersproducten staan. Met het plusje rechts achter de pakketten kunt u pakketten toevoegen aan uw landschap. U komt dan op het scherm: Voeg pakket toe aan uw pakketoverzicht.

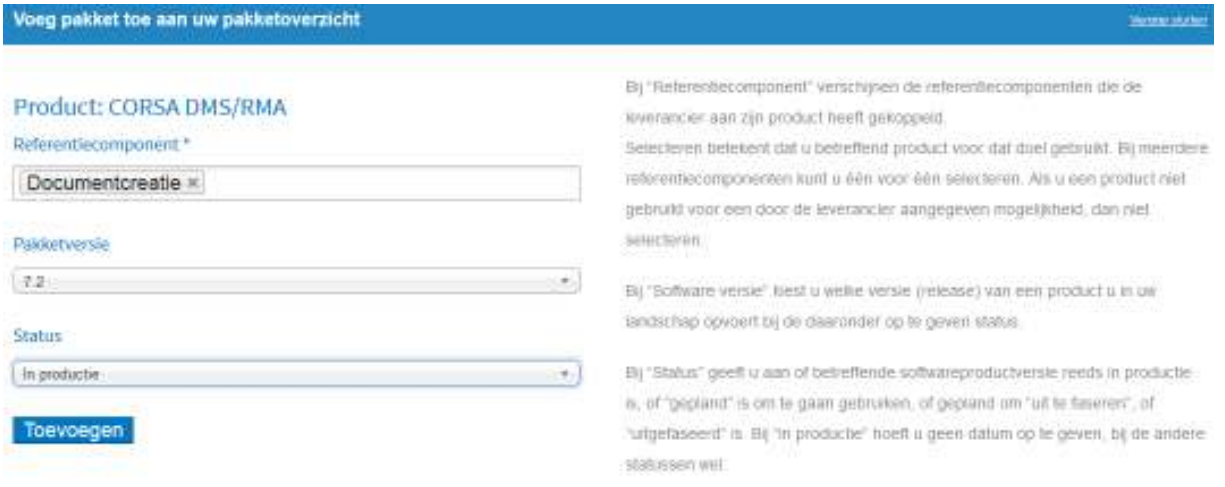

### **Voeg pakket toe aan uw pakketoverzicht**

Bij "Referentiecomponent" verschijnen de referentiecomponenten die de leverancier aan zijn product heeft gekoppeld. Selecteren betekent dat u betreffend product voor dat doel gebruikt. Bij meerdere referentiecomponenten kunt u één voor één selecteren. Als u een product niet gebruikt voor een door de leverancier aangegeven mogelijkheid, dan deze niet selecteren. Als de selectiebox leeg is, heeft de leverancier verzuimd om referentiecomponenten aan zijn product te koppelen. U kunt dan een e-mail naar de contactpersoon van die leverancier sturen.

Bij "Pakketversie" kiest u welke versie (release) van een product u in uw landschap opvoert bij de daaronder op te geven status.

Bij "Status" geeft u aan of betreffende softwareproductversie reeds in productie is, of "gepland" is om te gaan gebruiken, of gepland om "uit te faseren", of "uitgefaseerd" is. Bij "in productie" hoeft u geen datum op te geven, bij de andere statussen wel.

## **Bewerk pakket**

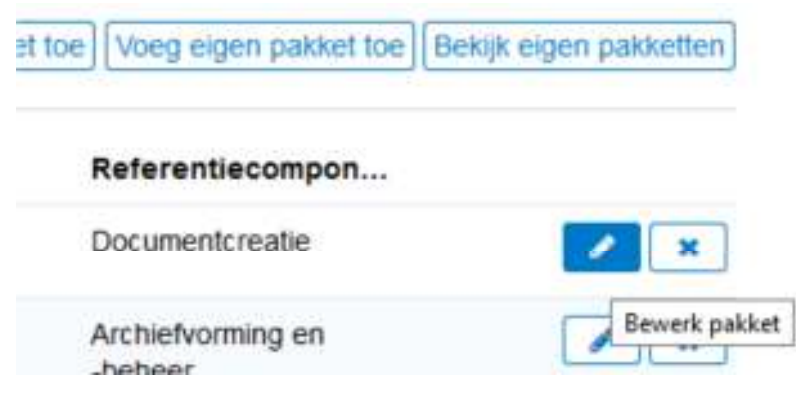

Hier kunt u referentiecomponenten koppelen/verwijderen aan uw productgebruik. Dit werkt verder hetzelfde als het scherm "Voeg pakket toe aan uw pakketoverzicht".

## **Voeg oplossing toe buiten de GEMMA catalogus**

Hier kan aangegeven worden waar u het product voor gebruikt zodat dit ook op de GEMMA applicatiekaart getoond wordt. In de beschrijving kunt u de leverancier- en/of productnaam invoeren.

## **Gemeente-Raadpleger**

Gebruikers met deze rechten kunnen hetzelfde als de algemene raadpleger. Daarboven hebben zij de raadpleegmogelijkheden van de gemeente-beheerder.